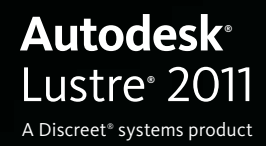

# HP xw8400 Workstation Hardware Setup Guide

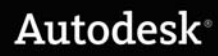

#### Autodesk® Lustre® 2011

#### © 2010 Autodesk, Inc. All rights reserved. Except as otherwise permitted by Autodesk, Inc., this publication, or parts thereof, may not be reproduced in any form, by any method, for any purpose.

Certain materials included in this publication are reprinted with the permission of the copyright holder.

#### Trademarks

The following are registered trademarks or trademarks of Autodesk, Inc., and/or its subsidiaries and/or affiliates in the USA and other countries: 3DEC (design/logo), 3December, 3December.com, 3ds Max, Algor, Alias, Alias (swirl design/logo), AliasStudio, Alias|Wavefront (design/logo), ATC, AUGI, AutoCAD, AutoCAD Learning Assistance, AutoCAD LT, AutoCAD Simulator, AutoCAD SQL Extension, AutoCAD SQL Interface, Autodesk, Autodesk Envision, Autodesk Intent, Autodesk Inventor, Autodesk Map, Autodesk MapGuide, Autodesk Streamline, AutoLISP, AutoSnap, AutoSketch, AutoTrack, Backburner, Backdraft, Built with ObjectARX (logo), Burn, Buzzsaw, CAiCE, Civil 3D, Cleaner, Cleaner Central, ClearScale, Colour Warper, Combustion, Communication Specification, Constructware, Content Explorer, Dancing Baby (image), DesignCenter, Design Doctor, Designer's Toolkit, DesignKids, DesignProf, DesignServer, DesignStudio, Design Web Format, Discreet, DWF, DWG, DWG (logo), DWG Extreme, DWG TrueConvert, DWG TrueView, DXF, Ecotect, Exposure, Extending the Design Team, Face Robot, FBX, Fempro, Fire, Flame, Flare, Flint, FMDesktop, Freewheel, GDX Driver, Green Building Studio, Heads-up Design, Heidi, HumanIK, IDEA Server, i-drop, ImageModeler, iMOUT, Incinerator, Inferno, Inventor, Inventor LT, Kaydara, Kaydara (design/logo), Kynapse, Kynogon, LandXplorer, Lustre, MatchMover, Maya, Mechanical Desktop, Moldflow, Moonbox, MotionBuilder, Movimento, MPA, MPA (design/logo), Moldflow Plastics Advisers, MPI, Moldflow Plastics Insight, MPX, MPX (design/logo), Moldflow Plastics Xpert, Mudbox, Multi-Master Editing, Navisworks, ObjectARX, ObjectDBX, Open Reality, Opticore, Opticore Opus, Pipeplus, PolarSnap, PortfolioWall, Powered with Autodesk Technology, Productstream, ProjectPoint, ProMaterials, RasterDWG, RealDWG, Real-time Roto, Recognize, Render Queue, Retimer, Reveal, Revit, Showcase, ShowMotion, SketchBook, Smoke, Softimage, Softimage|XSI (design/logo), Sparks, SteeringWheels, Stitcher, Stone, StudioTools, ToolClip, Topobase, Toxik, TrustedDWG, ViewCube, Visual, Visual LISP, Volo, Vtour, Wire, Wiretap, WiretapCentral, XSI, and XSI (design/logo).

FFmpeg is a trademark of Fabrice Bellard, originator of the FFmpeg project. All other brand names, product names or trademarks belong to their respective holders.

#### Disclaimer

THIS PUBLICATION AND THE INFORMATION CONTAINED HEREIN IS MADE AVAILABLE BY AUTODESK, INC. "AS IS." AUTODESK, INC. DISCLAIMS ALL WARRANTIES, EITHER EXPRESS OR IMPLIED, INCLUDING BUT NOT LIMITED TO ANY IMPLIED WARRANTIES OF MERCHANTABILITY OR FITNESS FOR A PARTICULAR PURPOSE REGARDING THESE MATERIALS.

Published by: Autodesk, Inc. 111 Mclnnis Parkway San Rafael, CA 94903, USA

Title: Autodesk Lustre 2011 HP xw8400 Workstation Hardware Setup Guide

Document Version: 1

Date: April 1, 2010

# **Contents**

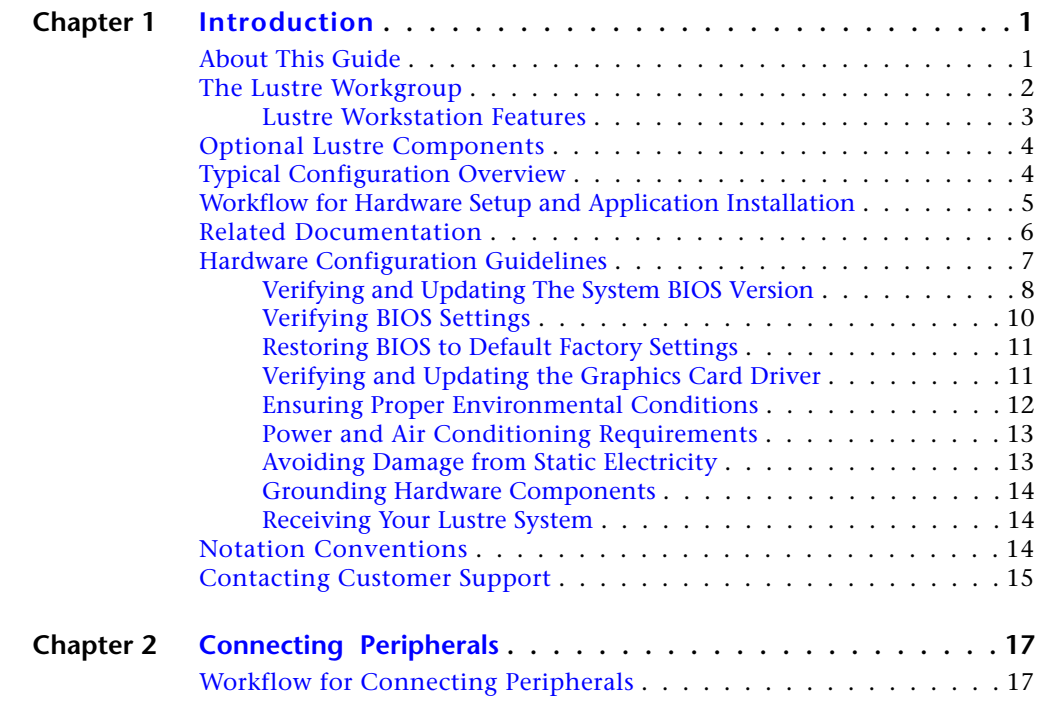

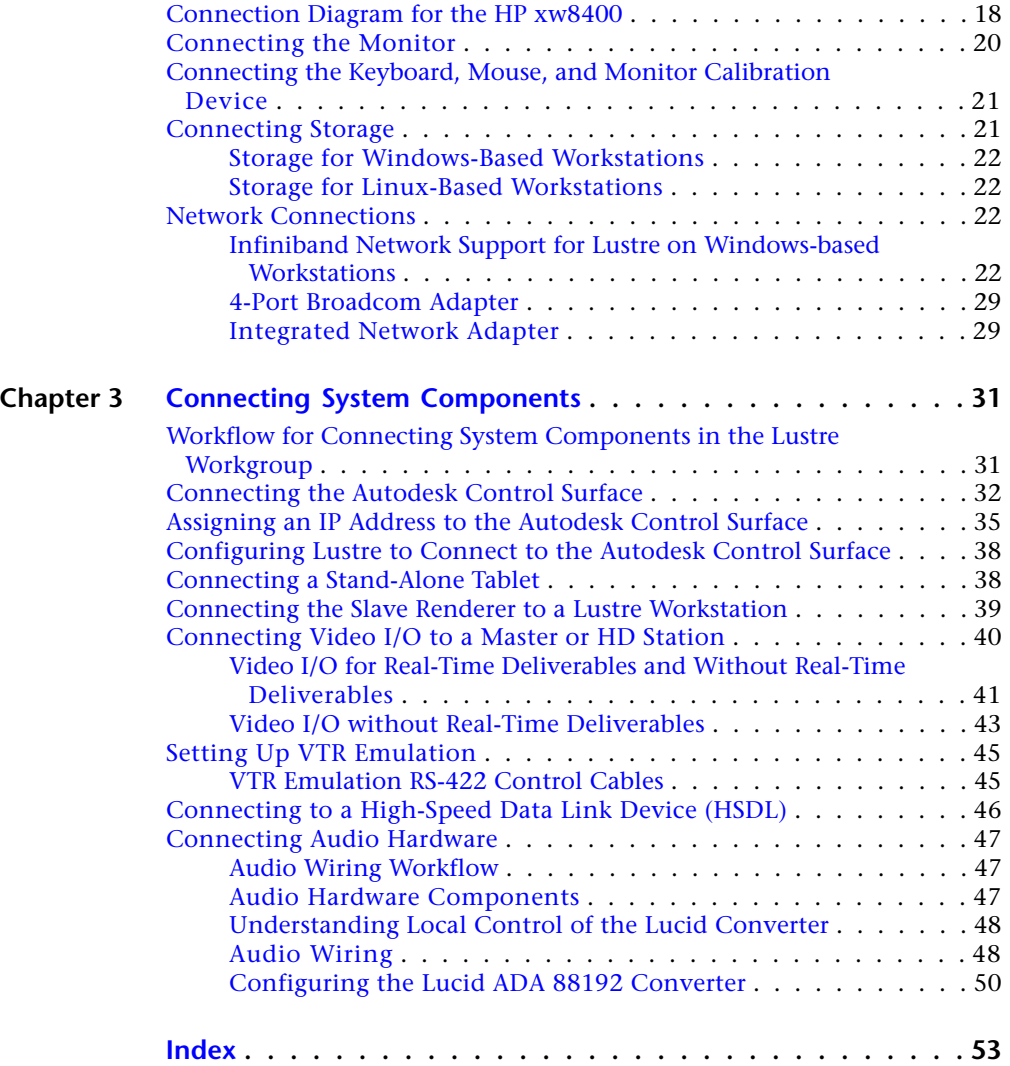

**iv** | Contents

# <span id="page-4-0"></span>**Introduction**

#### **Topics in this chapter:**

- [About This Guide](#page-4-1) on page 1
- [The Lustre Workgroup](#page-5-0) on page 2
- [Optional Lustre Components](#page-7-0) on page 4
- [Typical Configuration Overview](#page-7-1) on page 4
- [Workflow for Hardware Setup and Application Installation](#page-8-0) on page 5
- [Related Documentation](#page-9-0) on page 6
- [Hardware Configuration Guidelines](#page-10-0) on page 7
- [Notation Conventions](#page-17-2) on page 14
- <span id="page-4-1"></span>■ [Contacting Customer Support](#page-18-0) on page 15

## **About This Guide**

This guide describes how to set up the HP® xw8400 workstation and the other hardware components of your Autodesk® Lustre® 2011 workgroup. The HP xw8400 workstation is available for Lustre systems on Windows®, as well as for Autodesk® Incinerator® Lustre systems on Linux®. To install and configure hardware and software components, use this guide in conjunction with the following documents: the *Autodesk Lustre Installation and Configuration Guide for Windows Workstations*, and the *Autodesk Incinerator Installation and User Guide* for Lustre with Incinerator.

**1**

**NOTE** In most cases, both hardware setup and application installation are done on delivery by an authorized technician, so you may not need to perform some of the procedures in these guides.

The latest versions of all guides are available in PDF format from the Web at *<http://www.autodesk.com/lustre-documentation>*. For best results viewing and printing these PDF files, use Adobe® Acrobat® Reader<sup>™</sup> 6 or later, or Xpdf viewer.

<span id="page-5-0"></span>**NOTE** If you do not have Acrobat Reader, you can download a free copy from the Adobe Web site (*<http://www.adobe.com>*). If you do not have Xpdf viewer, you can download a free copy from the Xpdf Web site (*<http://www.foolabs.com/xpdf/>*).

# <span id="page-5-1"></span>**The Lustre Workgroup**

Lustre is a modular system that you can configure and expand to suit your needs. The features you purchase determine the hardware included with your system.

Central to any system is the Master Station or HD Station. The Master Station is a high-end Windows- or Linux-based PC designed to accommodate real-time interactivity in a client-attended or supervised session. You can add a Lustre Station to improve the efficiency of your pipeline.

**Master Station** Includes the full Lustre toolset and is designed for GPU-accelerated sessions where the colorist works together with the cinematographer. Contains an extensive creative toolset for more elaborate visual design and grading using up to 4K resolution and 16-bit files and for completing tasks like dust busting, conforming, rotoscoping and capture/playout.

**HD Station** Cost-effective GPU workstation for conforming, preparing, grading and mastering short-form and long-form HDTV projects, as well as HD film projects. Input up to 10-bit 2K and output HD and SD.

**Lustre Station** Tasks that do not require the direct intervention or supervision of the colorist can be efficiently handled by a Lustre Station. Multiple Lustre Stations can work in parallel to increase throughput and can be used for tasks such as dust-busting, preparatory work, fine-tuning creative sessions, conforming data from EDLs, updating editorial changes using change lists, and mastering to different formats using the real-time deliverables function.

## <span id="page-6-0"></span>**Lustre Workstation Features**

The following table describes the features available to each Lustre workstation.

**NOTE** The features of Lustre 2011 may vary based on your hardware platform. Consult the *Autodesk 2011 Release Notes* for your release for specific system information.

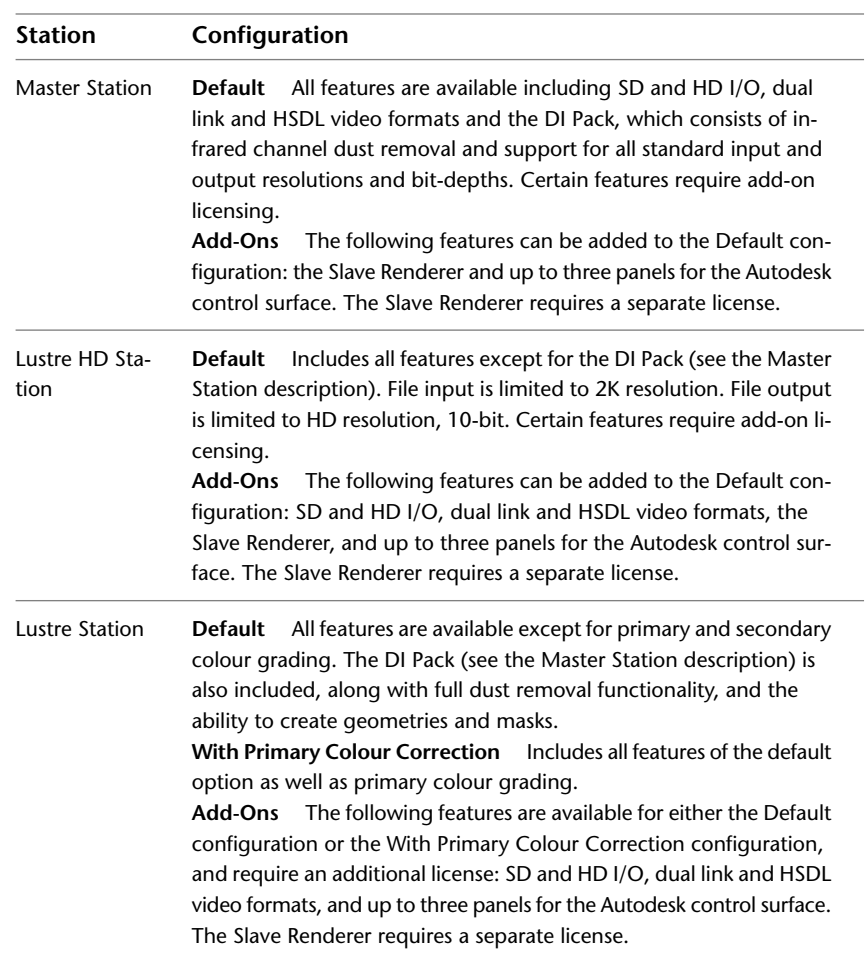

Lustre Workstation Features | **3**

# <span id="page-7-0"></span>**Optional Lustre Components**

You can expand the features of your Lustre system and improve the efficiency of your workflow by adding any of the following components.

**Control Surface** The Autodesk control surface provides improved interactivity when colour grading film and video footage. You can perform many of the same tasks you do in the Lustre user interface using the control surface.

**Video I/O** Video I/O is provided by the DVS Centaurus<sup>®</sup> board, which consists of an HD/SD board and a breakout box. This configuration provides real-time SDI input and output of uncompressed 8- or 10-bit HD or SD video in both YUV (4:2:2) and RGB formats (4:4:4 or 4:2:2).

For a list of supported video formats, see the *Autodesk Lustre 2011 User Guide*.

**Audio I/O** Audio I/O is provided by the DVS Centaurus board, which consists of an HD/SD board and a breakout box, and an ADAT Converter such as the Lucid ADA 88192. This configuration offers eight audio input and eight audio output channels. They all use 24-bit audio resolution.

**Slave Renderer** The Slave Renderer is a rack-mounted server that is connected directly to the Lustre workstation. It frees system resources by off-loading render tasks on an 'as-needed' basis, thus ensuring real-time interaction on the Lustre system.

**Background Renderer** Background rendering frees up Lustre workstations for colour grading. You can use up to eight background rendering machines to process your final frames.

<span id="page-7-1"></span>**NOTE** For a list of Incinerator system components, refer to the *Autodesk Incinerator 2011 Installation and User Guide*

# **Typical Configuration Overview**

The following illustration shows a typical configuration, including the Master Station, Lustre Station, and other optional components.

**4** | Chapter 1 Introduction

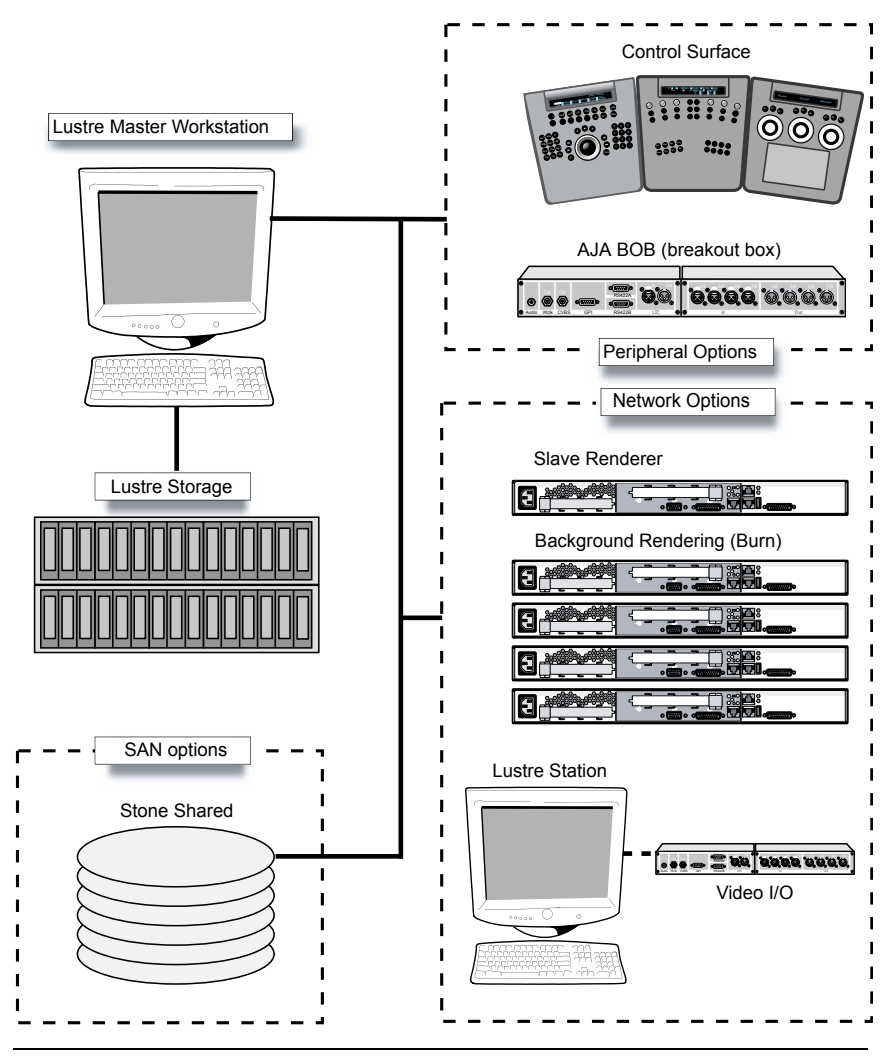

<span id="page-8-0"></span>**NOTE** For an Incinerator system configuration overview, refer to the *Autodesk Incinerator 2011 Installation and User Guide*.

# **Workflow for Hardware Setup and Application Installation**

The following procedure provides the general workflow for installing Lustre on an HP xw8400 workstation running Windows.

Workflow for Hardware Setup and Application Installation | **5**

For workflow information related to the HP xw8400 running on Linux for Incinerator, refer to the *Autodesk Incinerator 2011 Installation and User Guide*.

#### **To install Lustre on an HP xw8400 workstation:**

- **1** Review the guidelines for working with hardware components. See [Hardware Configuration Guidelines](#page-10-1) on page 7.
- **2** Connect all peripherals (mouse, keyboard, graphics monitor, storage, etc.) to each workstation in your workgroup, and connect each workstation to the network. See [Connecting Peripherals](#page-20-0) on page 17.
- **3** Connect your workstation to Autodesk® Stone® Direct storage. See the Installation and Configuration Guide.
- **4** Connect your Master or HD Station to a Slave Renderer, a control surface, tablet, and video I/O components. See [Connecting System Components](#page-34-0) on page 31.

**NOTE** The Slave Renderer is not used in Incinerator configurations.

<span id="page-9-0"></span>**5** Perform the procedures in the *Autodesk Lustre 2011 Software Installation Guide* or the *Autodesk Incinerator 2011 Installation and User Guide* to install and license Lustre and Incinerator.

## <span id="page-9-1"></span>**Related Documentation**

The following table describes the documentation associated with your application. For a detailed list of the latest documentation, see your release notes.

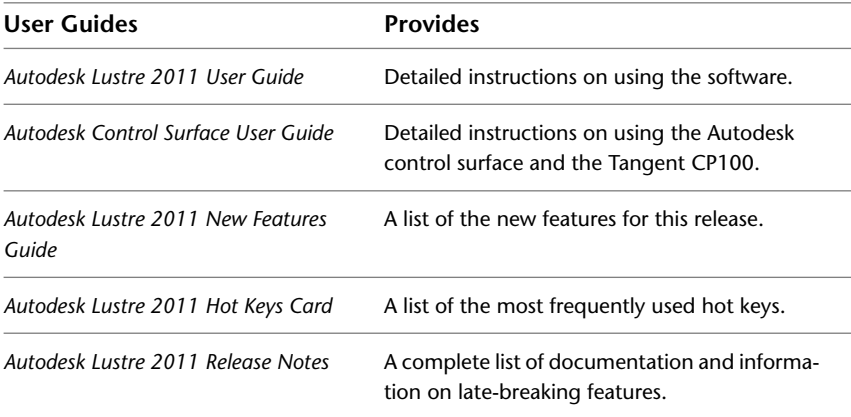

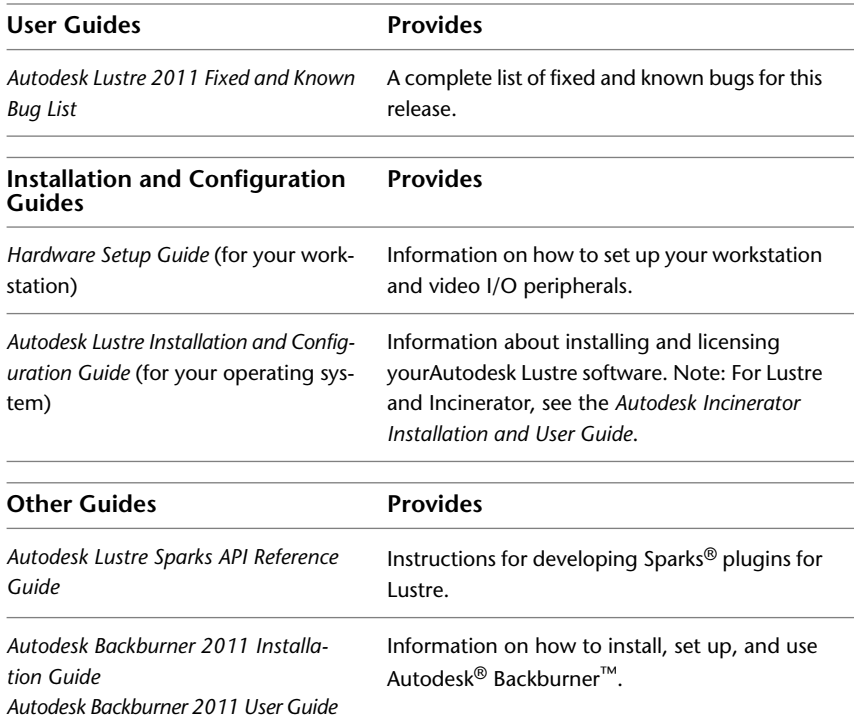

<span id="page-10-1"></span><span id="page-10-0"></span>Consult the Autodesk Web site at *<http://www.autodesk.com/lustre-documentation>* for the latest version of guides, release notes, and fixed and known bugs documents.

# <span id="page-10-2"></span>**Hardware Configuration Guidelines**

In most cases, hardware integration and application installation is done on delivery by an authorized technician, and some of the procedures in this guide may not be necessary. Still, it is a good idea to read through all chapters to familiarize yourself with the configuration procedures for the following reasons:

- Many suspected problems with your Lustre system may be due to loosened connections or improperly configured devices. This guide helps you troubleshoot problems by providing information about properly configured systems.
- If you need to call Customer Support, familiarity with this guide puts you in a better position to provide diagnostic information.

■ If you want to move your Lustre system at any time, or upgrade certain hardware components, information in this guide is crucial.

Although this guide, in conjunction with the Installation and Configuration Guide, provides complete information regarding hardware component configuration, it should only be undertaken by an experienced hardware integrator. This individual should be familiar with the Windows or Linux operating systems, HP xw8400 workstations, and peripherals associated with professional high-performance video and post production of film.

Your Lustre system consists of high-performance hardware that must be configured in an environment suited to its operational needs. Other considerations include minimizing the risk of damage due to static discharge and ensuring all components are properly grounded.

# <span id="page-11-0"></span>**Verifying and Updating The System BIOS Version**

System configuration is performed by an authorized technician prior to delivery. As such, some of the procedures here may not be necessary. Workstation BIOS settings are provided for informational purposes.

The system BIOS on your workstation must correspond to the certified version required by your software version. If the BIOS version on your system does not correspond to the table below, you must update to the certified version.

<span id="page-11-1"></span>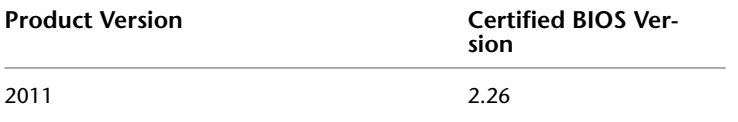

The BIOS version installed on your system appears onscreen while booting the workstation. The following procedures describe how to update the BIOS on your workstation.

**WARNING** You should only update the BIOS if you find that it is not at the version listed in this guide, or if your are advised to do so by Customer Support. Do not update the BIOS with a more recent version published by the hardware vendor, if it has not been certified by Autodesk Customer Support.

#### **To update the BIOS on a Windows workstation:**

**1** Get the BIOS upgrade utility and burn it to a CD.

- **2** Insert the CD into the CD-ROM drive
- **3** Reboot the workstation and press **F10** to enter BIOS.
- **4** Select a language.
- **5** From the File menu, select **Flash System ROM**. The Select a Drive menu appears.
- **6** Click **Optical Drive**. The Select a Drive confirmation menu appears.
- **7** Press **F10** to confirm.
- **8** Select the *7D5\_0115.bin* file. The Flash® System ROM confirmation menu appears.
- **9** Press **F10** to confirm.
- **10** Press any key. System ROM Flash was successful appears.
- **11** Verify system BIOS settings. See [Verifying BIOS Settings](#page-13-1) on page 10.
- **12** From the File menu, select **Save Changes and Exit**.

#### **To update the BIOS on a Linux workstation:**

- **1** Load the DKU CD in the DVD-ROM drive on the workstation.
- **2** Open a terminal.
- **3** Type:

#### **cd /mnt/cdrom/Utils/BIOS/**

Each supported platform has its own directory that contains an *.iso* file.

**NOTE** For more information about updating the BIOS on your workstation, refer to the README file located in your platform's directory.

**4** Type:

```
cd ./<platform>
```
- **5** Burn the *.iso* file for your platform onto a CD-ROM and place it in the DVD-ROM drive on the workstation.
- **6** Reboot the workstation and press **F10** to enter BIOS.

Verifying and Updating The System BIOS Version | **9**

- **7** Select a language.
- **8** From the File menu, select **Flash System ROM**. The Select a Drive menu appears.
- **9** Click **Optical Drive**. The Select a Drive confirmation menu appears.
- **10** Press **F10** to confirm.
- **11** Select the *7D5\_0115.bin* file. The Flash System ROM confirmation menu appears.
- **12** Press **F10** to confirm.
- **13** Press any key. System ROM Flash was successful appears.
- <span id="page-13-1"></span>**14** Verify system BIOS settings. See [Verifying BIOS Settings](#page-13-1) on page 10.
- <span id="page-13-0"></span>**15** From the File menu, select **Save Changes and Exit**.

## <span id="page-13-2"></span>**Verifying BIOS Settings**

You do not normally need to adjust BIOS settings on your workstation. BIOS settings for the workstation are provided here for informational purposes only.

To enter the system BIOS, press **F10** while booting the workstation.

**WARNING** Before installing Red Hat® Linux, it is recommended that you verify the workstation's BIOS settings. If the storage SATA emulation option is not set correctly (to Separate IDE Controller), you must redo Red Hat Linux installation.

The following table lists the proper Autodesk certified BIOS settings. Items not listed are set to their default factory settings.

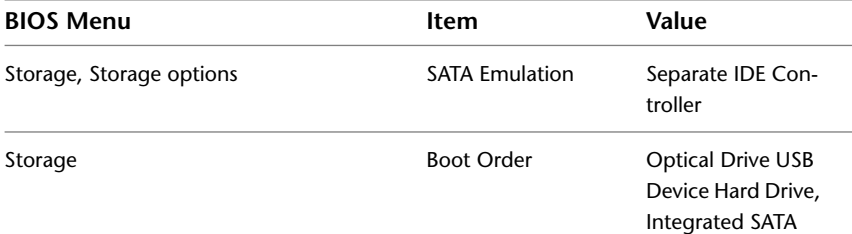

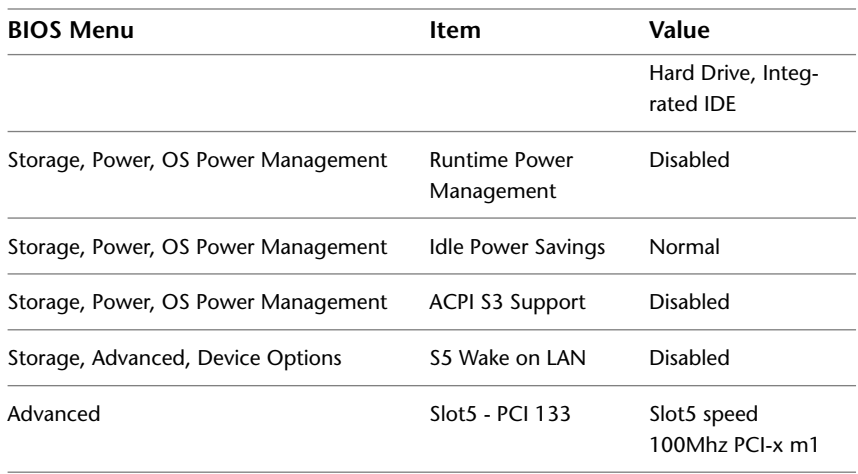

## <span id="page-14-0"></span>**Restoring BIOS to Default Factory Settings**

The following procedure restores the default factory BIOS settings.

#### **To restore default factory BIOS settings:**

- **1** Press **F10** while booting the workstation to enter the system BIOS.
- **2** From the File menu select **Default setup** | **Restore Factory Settings as Default**.
- **3** Press **F10** to accept the changes.
- <span id="page-14-1"></span>**4** Select **Apply Defaults and Exit**. This restores the original factory system defaults.

# **Verifying and Updating the Graphics Card Driver**

A new graphic driver (NVIDIA® driver 165.46) is required for Lustre 2011 Windows systems. To upgrade the NVIDIA graphics card driver, complete the following instructions.

#### **To upgrade the NVIDIA graphics driver:**

- **1** Copy the driver upgrade package located in the Lustre 2011 release package (*Drivers\Nvidia\165.46.zip*) to a temporary location on your system.
- **2** Use a compression utility, like Winzip, to decompress the driver upgrade package and extract it to a folder on your system.
- **3** Open the folder that contains the upgrade package you extracted and double-click *setup.exe* to start the driver update.
- **4** Click Next to continue the upgrade procedure. A Hardware Installation warning message appears.
- **5** Click Continue Anyway.
- <span id="page-15-0"></span>**6** Select Yes, I want to restart my computer now, and click Finish. After you reboot, the NVIDIA graphics card driver is installed.

## **Ensuring Proper Environmental Conditions**

You should consider the following environmental guidelines for all hardware configuration:

- Make sure the rack in which hardware components are installed is open or ventilated. Follow the ventilation specifications that apply to your system.
- Place all components in an air-conditioned environment. All hardware components generate heat and must be kept cool. See [Power and Air](#page-16-0) [Conditioning Requirements](#page-16-0) on page 13.
- Keep all hardware components in a clean, dust-free location.
- Minimize vibration and humidity.
- Do not block the vents on the component housing.
- Do not drape anything, such as a jacket or a blanket, over hardware components.
- Minimize electromagnetic noise by separating digital data and power cables from analog audio cables and running them in different cable ducts.

## <span id="page-16-2"></span><span id="page-16-0"></span>**Power and Air Conditioning Requirements**

The values for power consumption and heat output were recorded on an Autodesk certified system with all of the required peripheral and certified components.

**NOTE** These values can fluctuate if uncertified hardware components or third-party applications are added to your system. The use of uncertified hardware components or third-party applications is not supported. Please consult the manufacturer's documentation for standardized minimum and maximum values.

The following table summarizes the power consumed by the HP xw8400 system and the heat it generates under the maximum processing load produced by your Lustre application. For detailed specifications, including noise output, see the documentation provided by the manufacturer.

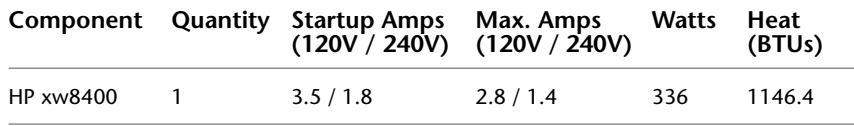

You must be able to meet the startup power requirement and have a climate control system with the capacity to maintain the temperature of this component under the maximum processing load. Refer to the following table for standard conversion benchmarks and an example of how they are used to establish climate control requirements.

<span id="page-16-1"></span>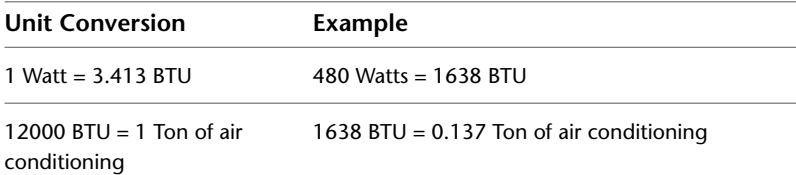

## **Avoiding Damage from Static Electricity**

When installing any hardware equipment, take the following precautions to prevent damage to sensitive components from static discharge:

■ Make sure power is turned off on the component you are working on. It is a good idea to unplug components until all other connections are configured.

- Always wear a grounded static wrist strap. Attach the strap's alligator clip to any grounded metal surface on the component's chassis that you are working on. Place the wristband around your wrist.
- Do not handle any components unnecessarily, particularly boards and cards that slide in and out of slots on their parent hardware components.

## <span id="page-17-3"></span><span id="page-17-0"></span>**Grounding Hardware Components**

It is important to properly ground any audio components used with Lustre to avoid ground loops and humming. To ensure audio components are properly grounded, use the XLR-3 cables. Using any other cables may cause humming in the system.

## <span id="page-17-1"></span>**Receiving Your Lustre System**

When you receive the shipment containing your Lustre, check all the boxes for dents or other markings that may indicate damage during transport. If you suspect a component is damaged, carefully inspect it before setting up the system. If you receive a damaged component, call Customer Support.

<span id="page-17-4"></span><span id="page-17-2"></span>Use the enclosed packing checklist to ensure you received all parts.

# **Notation Conventions**

A number of style conventions are used throughout this guide. These conventions and examples of their use are shown as follows.

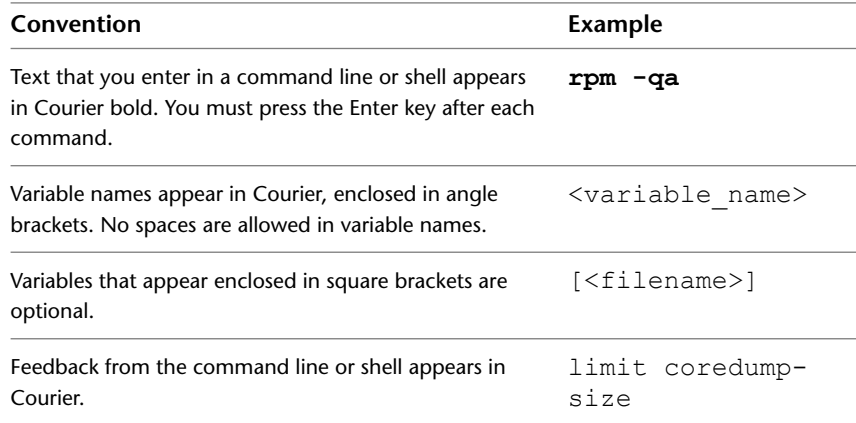

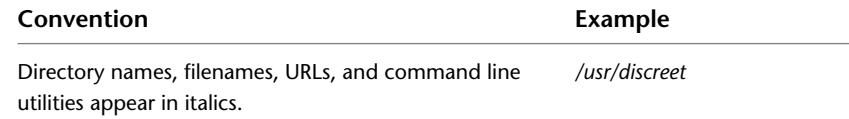

# <span id="page-18-1"></span><span id="page-18-0"></span>**Contacting Customer Support**

A list of contact information for Autodesk Media and Entertainment Customer Support is available at *<www.autodesk.com/support>*.

Customer support is also available through your Autodesk reseller. To find a reseller near you, consult the reseller look-up database on the Autodesk web site at *<www.autodesk.com/resellers>*.

Contacting Customer Support | **15**

# <span id="page-20-0"></span>**Connecting Peripherals**

# **2**

#### **Topics in this chapter:**

- [Workflow for Connecting Peripherals](#page-20-1) on page 17
- [Connection Diagram for the HP xw8400](#page-21-0) on page 18
- [Connecting the Monitor](#page-23-0) on page 20
- [Connecting the Keyboard, Mouse, and Monitor Calibration Device](#page-24-0) on page 21
- [Connecting Storage](#page-24-1) on page 21
- <span id="page-20-1"></span>■ [Network Connections](#page-25-2) on page 22

# <span id="page-20-2"></span>**Workflow for Connecting Peripherals**

You must connect peripherals (monitor, keyboard, mouse, storage, and network) to each Lustre workstation before you connect the workstations to video I/O, a control surface, or to other components in the workgroup.

Connect all hardware peripherals before you boot your workstation.

See the following table for a summary of the steps necessary to connect peripherals to your Lustre workstation.

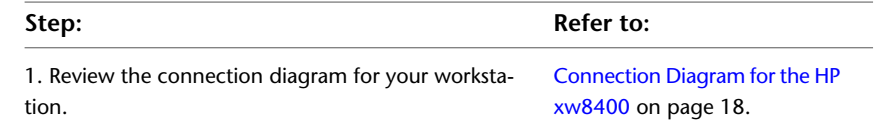

![](_page_21_Picture_88.jpeg)

# <span id="page-21-2"></span><span id="page-21-1"></span><span id="page-21-0"></span>**Connection Diagram for the HP xw8400**

The following diagrams show the connections for the HP xw8400 workstation.

**NOTE** These diagrams provide an overview of video I/O connections. See [Connecting Video I/O to a Master or HD Station](#page-43-1) on page 40.

18 | Chapter 2 Connecting Peripherals

![](_page_22_Figure_0.jpeg)

**NOTE** Systems connected to the high-speed InfiniBand network may experience performance degradation if high bandwidth is requested on the Broadcom GigE card (slot 7).

![](_page_23_Figure_0.jpeg)

<span id="page-23-1"></span><span id="page-23-0"></span>**NOTE** The Slave Renderer option is not available for Lustre with Incinerator.

# <span id="page-23-2"></span>**Connecting the Monitor**

Connect the monitor to the DVI connection on the Lustre workstation's graphics card. You can use the DVI extender cable (DL.CAB-HDTV-FO-82-MM) to extend the cable to a machine room.

#### **To connect the monitor:**

➤ Use the DVI cable to connect the DVI OUT1 port of the NVIDIA® Quadro® FX5500 graphics card to the DVI-D IN port of the monitor.

**NOTE** Although the DVI fiber cable connectors are identical, their functions are different. Ensure that the connector labeled Send is connected to the Lustre workstation, and that the connector labeled Receive is connected to the monitor.

# <span id="page-24-0"></span>**Connecting the Keyboard, Mouse, and Monitor Calibration Device**

<span id="page-24-3"></span>Connect the mouse, keyboard, and monitor calibration device to the workstation via the 4-port USB extender (TP.USB-EXT-400).

#### **To connect the keyboard and mouse:**

- **1** Connect the USB keyboard to port 2 on the remote unit of the USB extender.
- **2** Connect the USB mouse to port 3 on the remote unit of the USB extender.
- **3** Connect the monitor calibration device (TP.MON-CAL-LCDCRT) to port 4 on the remote unit of the USB extender.
- **4** Use an RJ-45 cable to connect the remote unit of the USB extender to the local unit of the USB extender.
- **5** Connect the local unit of the USB extender to USB1 port on the workstation.

#### **To enable the Eye-One calibration utility driver:**

- ➤ Do one of the following:
	- For Windows-based workstations, if the driver is not already installed, you will be prompted to install the monitor calibration device driver when you restart the workstation. The driver is available from the *C:\Program Files\Autodesk\Lustre Color 2008 SP3\Calibration\drivers* directory.
	- For Linux workstations, once the software installation has been completed, start the *eyeone27* daemon on the workstation. Type: **/etc/init.d/eyeoned\_2011 start**

# <span id="page-24-4"></span><span id="page-24-2"></span><span id="page-24-1"></span>**Connecting Storage**

The storage connections for your system depend on whether you are running Lustre on the Windows or Linux operating system.

Connecting the Keyboard, Mouse, and Monitor Calibration Device | **21**

## <span id="page-25-0"></span>**Storage for Windows-Based Workstations**

Your workstation is configured with a 4-port ATTO Celerity FC-44ES fibre channel adapter. See [Connection Diagram for the HP xw8400](#page-21-1) on page 18for the fibre channel adapter location and connections.

You can connect your workstation to two types of storage:

- One or more Stone Direct disk arrays that provide storage to individual workstations.
- <span id="page-25-1"></span>■ A Storage Area Network (SAN) that provides shared storage for multiple workstations.

## **Storage for Linux-Based Workstations**

Lustre systems on Linux are used in conjunction with Incinerator and do not require local storage. Instead, your workstation is configured with an Infiniband 9000 DDR dual port HCA, which allows it to connect to the Incinerator high-speed Infiniband network.

<span id="page-25-4"></span><span id="page-25-2"></span>Refer to the *Autodesk Incinerator Installation and User Guide* for information on how to connect your workstation to the Incinerator high-speed Infiniband network.

## <span id="page-25-5"></span>**Network Connections**

<span id="page-25-3"></span>Your workstation is configured with a 4-port Broadcom network card, and an integrated network port.

## **Infiniband Network Support for Lustre on Windows-based Workstations**

Lustre supports the use of an Infiniband network for HP xw8400 workstations running Windows XP SP2. The workstation must have the required Infiniband driver installed.

**NOTE** Real-time playback using the Infiniband support in Windows is limited to 24 frames per second HD at 1920x1080 resolution with an 8-bit bit depth from Wiretap clips loaded from Autodesk® Smoke® or Autodesk® Flame®.

When the Infiniband topology (including driver) is fully installed, Autodesk recommends adjusting specific configuration parameters in the Windows operating system to optimize performance.

#### **To install the Infiniband driver for use with a Windows-based Lustre workstation:**

**1** Download the driver package to a temporary location on your system. You can find the appropriate driver package here: *ftp://ftp.discreet.com/pub1/release/lustre/lustre2008/drivers/SilverStormHCA.msi*

**NOTE** Contact Customer Support if you have any problems downloading the driver package. See [Contacting Customer Support](#page-18-1) on page 15.

**2** Double-click the driver package and click Run.

The SilverStorm HCA Setup Wizard opens.

![](_page_26_Picture_80.jpeg)

Click Next.

- **3** On the License Agreement page, read the agreement before selecting the I Agree radio button. Click Next.
- **4** On the SilverStorm HCA Information page, read through the driver manufacturer Release Notes, then click Next.

Infiniband Network Support for Lustre on Windows-based Workstations | **23**

**5** On the Installation Options page, make sure no optional components are checked, then click Next.

![](_page_27_Picture_44.jpeg)

**6** On the Select Installation Folder page, browse for the correct path in which to install the driver.

![](_page_27_Picture_3.jpeg)

**24** | Chapter 2 Connecting Peripherals

- **7** Choose the system user permissions by selecting either the Everyone radio button or the Just me radio button. Click Next.
- **8** On the Confirm Installation page, click Next to begin the installation. The wizard displays an installation progress bar.
- **9** On the Installation Complete page, click Close.
- **10** On the Windows Desktop, right-click My Computer and select Properties in the drop-down menu.

The System Properties dialog box appears.

- **11** Click the Hardware tab.
- **12** Click Device Manager. The Device Manager dialog box appears.
- **13** Right-click the PCI Device under Infiniband Host Channel Adapters.

![](_page_28_Picture_8.jpeg)

The Hardware Update Wizard appears.

- **14** Select No and click Next.
- **15** Select Install from a list or specific location and click Next.
- **16** Browse for the driver and click Next.
- **17** Click Finish.

The driver and interface install.

**18** In the Device Manager dialog box, right-click the first Infiniband port adapter.

Infiniband Network Support for Lustre on Windows-based Workstations | **25**

![](_page_29_Picture_0.jpeg)

**NOTE** There are two Infiniband port adapters. In the Device Manager, at this point, the adapters should each be indicated by the adapter icon with an exclamation mark through it. This shows that the adapter drivers are not yet installed.

The Hardware Update Wizard appears.

- **19** Select No and click Next.
- **20** Select Install from a list or specific location and then click Next.
- **21** Browse for the driver and click Next.

#### **22** Click Finish.

The driver and interface install.

Repeat step 19 to step 22 for the second Infiniband port adapter.

The Infiniband Host Channel Adapter and the two IP over IB port adapters should appear in the Device Manager dialog box, without exclamation marks on their icons.

![](_page_30_Picture_4.jpeg)

**To optimize the Infiniband driver on Windows:**

**NOTE** The Infiniband driver optimization steps are optional.

- **1** Go to the Network Connections panel.
- **2** Right-click on the connected IPoIB port and select Properties.
- **3** Click the Advanced tab.
- **4** Click Configure.
- **5** Configure the card so you have these values:
	- Receive Queue Depth of 256

Infiniband Network Support for Lustre on Windows-based Workstations | **27**

![](_page_31_Picture_17.jpeg)

■ Send Queue Depth of 256

![](_page_31_Picture_18.jpeg)

**28** | Chapter 2 Connecting Peripherals

## <span id="page-32-0"></span>**4-Port Broadcom Adapter**

Connect the workstation to your facility's network to access background rendering nodes, other Lustre Stations, and the facility's NAS or SAN centralized storage (if applicable). You connect the ports on the Broadcom card as follows:

- Connect Port 0 to the Autodesk control surface hub or the control surface itself.
- Connect Port 1 to your house network.
- <span id="page-32-1"></span>■ Connect Port 2 to a SAN private network (optional). For more details about configuring the Autodesk control surface, see [Connecting the Autodesk Control Surface](#page-35-1) on page 32.

## **Integrated Network Adapter**

For Windows-based workstations, connect the integrated network port to the Slave Renderer. For more details about configuring the Slave Renderer, see [Connecting the Slave Renderer to a Lustre Workstation](#page-42-0) on page 39.

For Linux-based workstations, connect the integrated network port to the Incinerator private port. Refer to the *Autodesk Incinerator Installation and User Guide* for information on how to connect your workstation to the Incinerator private network.

# <span id="page-34-0"></span>**Connecting System Components**

# **3**

#### **Topics in this chapter:**

- [Workflow for Connecting System Components in the Lustre Workgroup](#page-34-1) on page 31
- [Connecting the Autodesk Control Surface](#page-35-0) on page 32
- [Assigning an IP Address to the Autodesk Control Surface](#page-38-0) on page 35
- [Configuring Lustre to Connect to the Autodesk Control Surface](#page-41-0) on page 38
- [Connecting a Stand-Alone Tablet](#page-41-1) on page 38
- [Connecting the Slave Renderer to a Lustre Workstation](#page-42-0) on page 39
- [Connecting Video I/O to a Master or HD Station](#page-43-0) on page 40
- [Setting Up VTR Emulation](#page-48-0) on page 45
- [Connecting to a High-Speed Data Link Device \(HSDL\)](#page-49-0) on page 46
- <span id="page-34-1"></span>■ [Connecting Audio Hardware](#page-50-0) on page 47

# <span id="page-34-2"></span>**Workflow for Connecting System Components in the Lustre Workgroup**

After you have connected peripherals to your workstation, you are ready to connect it to the Autodesk control surface, to video I/O hardware, and to a Slave Renderer.

See the following table for a summary of the steps necessary to connect components in your workgroup.

![](_page_35_Picture_155.jpeg)

## <span id="page-35-2"></span><span id="page-35-1"></span><span id="page-35-0"></span>**Connecting the Autodesk Control Surface**

The Autodesk control surface consists of three panels. You can use any combination of them. If you are using more than one panel, you must use the network switch included with your shipment to cross-connect them.

Refer to the *Autodesk Control Surface User Guide* for information on how to use the control surface with Lustre.

**NOTE** The illustrations in the following procedure only show the central module, i.e. the colour grading panel. This is the only panel that has a USB connection for the integrated tablet, and a network port. The other two panels only have a network port, which you connect to the network switch.

#### **To connect the Autodesk control surface:**

**1** Use the AC power adapter cables to connect each panel to a power supply.

**2** Use a network cable to connect port 0 (the far right port) of the Broadcom network card on your workstation to port 1 on the Netgear ProSafe FS108 network switch.

![](_page_36_Figure_1.jpeg)

![](_page_36_Picture_2.jpeg)

If you are using only one panel, you can connect that panel directly to the workstation, instead of using the switch.

Connecting the Autodesk Control Surface | **33**

![](_page_37_Picture_0.jpeg)

- **3** If you are using more than one panel, use network cables to connect each of the panels to the network switch.
- **4** If you are using the panel that includes the tablet, use a USB cable to connect the panel to a USB port on the back of your workstation.

#### **34** | Chapter 3 Connecting System Components

<span id="page-38-1"></span>**NOTE** The above diagrams represent a Windows-based configuration. Components may differ slightly for the Linux configuration but the control surface connections are identical.

# <span id="page-38-2"></span><span id="page-38-0"></span>**Assigning an IP Address to the Autodesk Control Surface**

After you have connected the Autodesk control surface, you must assign it an IP address.

**To configure the Autodesk control surface on Windows-based workstations:**

**1** Click Start | Settings | Network Connections.

**NOTE** You can also access Network Connections from the Control Panel.

- **2** Right-click the port that the control surface switch or panel is connected to and choose Properties.
- **3** In the Local Area Connections Properties dialog box, select Internet Protocol (TCP/IP) and click Properties.

Assigning an IP Address to the Autodesk Control Surface | **35**

![](_page_39_Picture_18.jpeg)

The Internet Protocol (TCP/IP) Properties dialog box opens.

**4** Select the Use the following IP address option.

![](_page_40_Picture_80.jpeg)

- **5** Set a static IP and Subnet mask address for the port. Select values that do not conflict with any other machine on your network. Consider using the following values:
	- IP address: 192.168.125.10
	- Subnet mask: 255.255.255.0
- **6** Click OK twice.

#### **To configure the Autodesk control surface on Linux-based workstations:**

➤ On the Lustre workstation, use a text editor such as *nedit* to configure the network port connected to the control surface with an unrelated static IP address that does not interfere with any of the IP addresses on the network. Also assign an appropriate subnet mask. Type:

#### **nedit**

#### **/etc/sysconfig/network-scripts/ifcfg-eth**<port#>

Modify the IPADDR and NETMASK values. For example:

IPADDR=192.168.125.10 NETMASK=255.255.255.0

Assigning an IP Address to the Autodesk Control Surface | **37**

# <span id="page-41-0"></span>**Configuring Lustre to Connect to the Autodesk Control Surface**

<span id="page-41-3"></span>After you have configured the IP address of the control surface, you must configure Lustre to use the control surface.

**To configure Lustre to use the Autodesk control surface on Windows- or Linux-based workstations:**

- **1** Turn the power on to each of the modules and look at the top display panel on the module. It should display the panel name and ID.
- **2** After you install Lustre 2011, open the *init.config* file located in *C:\Program Files\Autodesk\<lustre version>* in Windows, or in */usr/autodesk/<lustre version>* in Linux with a text editor.
- **3** In the ControlSurface section of the *init.config* file of your project, enter the panel IDs for each panel.

ControlSurface

AutodeskPanels state="On"

PanelIDs function="0" grading="0" navigation="0"

Once the steps above are completed, the ACS panels will be recognized, loaded, and connected when launching the application.

<span id="page-41-2"></span><span id="page-41-1"></span>**4** Start Lustre. The following message should appear in the Console:

Panel #<panel ID> is detected

This confirms that the Autodesk Control Surface is enabled.

# <span id="page-41-4"></span>**Connecting a Stand-Alone Tablet**

If you do not have the modular Autodesk control surface panel that includes the tablet, you can connect a stand-alone tablet.

To connect a stand-alone tablet, connect the tablet to USB Out 1 on the USB extender.

**NOTE** On Windows-based workstations, you may need to restart Windows for the tablet to be recognized. On Linux-based workstations, re-starting the Xserver prompts tablet recognition. Press **Ctrl+Alt+backspace** to start the Xserver.

# <span id="page-42-0"></span>**Connecting the Slave Renderer to a Lustre Workstation**

<span id="page-42-1"></span>The Slave Renderer is available for the Master Station, the Lustre Station, and the Lustre HD Station, all of which must be running on a Windows-based workstation. The Slave Renderer is not available for the Linux-based version of Lustre, since it uses Incinerator to obtain real-time rendering and playback.

Although the Slave Renderer uses a network connection, a higher Category 6 grade cable is needed to accommodate the data that is transmitted. For information on configuring the IP addresses of the network ports that connect the two workstations, see the *Autodesk Lustre 2011 Installation and Configuration Guide for Windows Workstations*.

#### **To connect the Slave Renderer to a Windows-based workstation:**

- **1** Connect the Category 6 crossover cable to the on-board network port at the back of the Lustre workstation.
- **2** Connect the other end of the cable to the network port 1 of the Slave Renderer machine.

The Slave Renderer should be connected as shown in the following diagram.

Connecting the Slave Renderer to a Lustre Workstation | **39**

![](_page_43_Figure_0.jpeg)

# <span id="page-43-2"></span><span id="page-43-1"></span><span id="page-43-0"></span>**Connecting Video I/O to a Master or HD Station**

You use the video components to set up video I/O and a broadcast monitor. The only video hardware you must provide are: a sync generator, a VTR, and an SD or HD SDI broadcast monitor. The following components are included in your hardware shipment.

**DVS Centaurus 1 or 2 board and DVS Breakout Box II** The DVS Centaurus board provides video I/O. Use the DVS Breakout Box II for serial control of a VTR or other slave device and LTC output to an audio device.

**NVIDIA Quadro FX5500 graphics board** The NVIDIA Quadro FX graphics board provides output to your computer monitor.

**EIZO 24-inch or Sony 21-inch wide screen LCD graphics monitor** The EIZO® and Sony LCD graphics monitors provide a 16:9 widescreen aspect ratio for film or HD projects. With these monitors, the application runs at a maximum resolution of 1920x1200. For instructions on connecting the graphics monitor, see [Connecting the Monitor](#page-23-1) on page 20.

**Altinex DA1804NT video distribution amplifier** The Altinex® video distribution amplifier can serve a bi-level (SD) or tri-level (HD) sync signal to up to four video hardware devices from a single sync source/generator. It serves the sync signal to the NVIDIA graphics board and the DVS Centaurus board.

## <span id="page-44-1"></span><span id="page-44-0"></span>**Video I/O for Real-Time Deliverables and Without Real-Time Deliverables**

The following diagram describes the video I/O wiring for both the Real-time deliverables configuration and without Real-time deliverables. Real-time deliverables allows Lustre to play out to a VTR directly through the DVS SDI OUT.

**NOTE** The backplanes depicted in the following diagram represent a Windows-based configuration, but, it is also accurate for a Linux-based configuration, where the ATTO fibre-channel adapter is replaced by the Infiniband HCA.

#### HP xw8400 Workstation *Real-Time Deliverables\**

![](_page_45_Figure_1.jpeg)

**42** | Chapter 3 Connecting System Components

## <span id="page-46-1"></span><span id="page-46-0"></span>**Video I/O without Real-Time Deliverables**

The following illustration shows the video I/O wiring for a configuration that does not support playout to a VTR through the NVIDIA board (Real-time deliverables).

Video I/O without Real-Time Deliverables | **43**

#### HP xw8400 Workstation No Real-Time Deliverables\*

![](_page_47_Figure_1.jpeg)

**44** | Chapter 3 Connecting System Components

# <span id="page-48-3"></span><span id="page-48-0"></span>**Setting Up VTR Emulation**

You can configure your Autodesk Lustre 2011 application to emulate a VTR for output in real time. You control the emulator from the application or device that sees the Autodesk Lustre 2011 application as a VTR.

The following procedure describes how to configure the hardware for VTR emulation. Consult the "VTR Emulation" chapter in the *Autodesk Lustre 2011 User Guide* for more information.

#### **To configure hardware for VTR emulation:**

- **1** Connect the video I/O cables between the devices involved in the VTR emulation process (out-to-in/in-to-out). Make sure the connections support the video standard you want to work with.
- **2** Connect the audio I/O cables between the devices involved in the VTR emulation process (out-to-in/in-to-out).

**NOTE** Connect an RS-422 control cable to the serial ports between the devices used in the VTR emulation process.

**NOTE** The RS-422 cables for VTR emulation require custom pinouts. See [VTR](#page-48-2) [Emulation RS-422 Control Cables](#page-48-2) on page 45.

<span id="page-48-2"></span><span id="page-48-1"></span>**3** Make sure the appropriate video and audio sync setup is in place.

## <span id="page-48-4"></span>**VTR Emulation RS-422 Control Cables**

Custom cables are required to control the VTR emulator. The pinouts required by the cable depend on the workstation and device involved in the VTR emulation process. The following diagrams depict the control cable pinouts required for the most common VTR emulation setups.

Setting Up VTR Emulation | **45**

#### VTR Control Cable

![](_page_49_Figure_1.jpeg)

# <span id="page-49-2"></span><span id="page-49-1"></span><span id="page-49-0"></span>**Connecting to a High-Speed Data Link Device (HSDL)**

If you have purchased an HSDL license, you can connect to an HSDL device through the DVS Centaurus.

Connect both the A and B in/out ports on the DVS main board and daughter card to your HSDL device.

# <span id="page-50-0"></span>**Connecting Audio Hardware**

Lustre accommodates as many as eight audio inputs and eight audio output channels, each with a 24-bit audio resolution. Lustre 2011 uses the audio BOB of the DVS (Centaurus 1 and 2).

## <span id="page-50-5"></span><span id="page-50-1"></span>**Audio Wiring Workflow**

The following procedure provides the general workflow for setting up the audio subsystem for Lustre.

#### **To wire the audio subsystem:**

- **1** Ensure that all of your workstation peripherals and video hardware components are properly connected.
- **2** Verify that you have all the required audio hardware components. See [Audio Hardware Components](#page-50-3) on page 47.
- **3** Connect your audio hardware devices. See [Audio Wiring](#page-51-2) on page 48.
- <span id="page-50-3"></span><span id="page-50-2"></span>**4** Configure the Lucid converter for local control. See [Configuring the Lucid](#page-53-1) [ADA 88192 Converter](#page-53-1) on page 50.

## <span id="page-50-6"></span><span id="page-50-4"></span>**Audio Hardware Components**

Lustre uses the following hardware components that are shipped with your system.

**Lucid ADA 88192 Converter** Converts signals between the workstation and all digital or analog audio I/O devices.

**DVS Balanced Audio breakout box and DVS Centaurus 1 or 2 board** The Balanced Audio breakout box is the audio component of the DVS breakout box. It provides connections for audio I/O. This breakout box connects to the DVS Centaurus 1 or 2 board on your workstation. The Centaurus board provides real-time input and output of uncompressed SD and HD video signals, as well as audio data at 24-bit resolution. The Centaurus board handles balanced AES/EBU audio signals from the Balanced Audio breakout box.

Connecting Audio Hardware | **47**

# <span id="page-51-0"></span>**Understanding Local Control of the Lucid Converter**

You can control the converter locally by adjusting converter settings manually, using the controls on the front of the converter.

<span id="page-51-2"></span>Whether you control the converter, you should take any necessary precautions to prevent inadvertent adjustments to settings via the controls on the front of the converter. For example, if the converter is one of several in a machine room, you might label each with the name of the computer to which it is connected.

## <span id="page-51-1"></span>**Audio Wiring**

If you have a DVS video device with a Lucid ADA 88192 converter, to connect the Lustre hardware components to the DVS breakout box, refer to the following diagram.

**48** | Chapter 3 Connecting System Components

![](_page_52_Figure_0.jpeg)

Audio Wiring | **49**

If you have a DVS video device with an ADAT converter, to connect the Lustre hardware components to the DVS breakout box, refer to the following diagram.

![](_page_53_Figure_1.jpeg)

## <span id="page-53-2"></span><span id="page-53-1"></span><span id="page-53-0"></span>**Configuring the Lucid ADA 88192 Converter**

You must manually configure the Lucid converter for local control. This section describes how to use the controls on the front of the converter to adjust settings, and lists the proper settings for local control.

#### **Adjusting Lucid ADA 88192 Converter Settings**

You configure the converter through a series of setup menus that appear in the display on the front of the converter. Use the encoder dial and button

immediately to the right of the display to navigate these menus and adjust settings.

The top level setup menu contains the following menu items: ADAT, AES, Analog, Meter, Route, Sync, and System. Each of these menu items takes you into a submenu, from which you can select and adjust settings.

The procedures below provide basic information on navigating and adjusting settings. If you require additional information, refer to the Lucid ADA 88192 manual included with your shipment.

#### **To navigate menus and adjust settings:**

**1** Use the encoder dial and the button as follows.

![](_page_54_Picture_123.jpeg)

**2** Make sure Lucid's AES inputs are routed to both AES and analog outputs.

#### **To reset all settings to their factory defaults:**

- **1** In the top level setup menu, select System, then select Miscellany.
- **2** In the Miscellany menu, select Defaults: RESET. All settings are reset to their factory defaults.

**NOTE** The factory default for the items in the AES setup menu is SRC ON. Local control requires these items to be set to SRC OFF. If you reset to defaults, be sure to manually set these items back to OFF.

#### **Lucid ADA 88192 Converter Settings for Local Control**

You must configure the following settings to control the converter locally. Any setting not listed here either has no effect with the application or can be set to any of the values available for it.

![](_page_55_Picture_161.jpeg)

#### **52** | Chapter 3 Connecting System Components

# <span id="page-56-0"></span>**Index**

## **A**

```
air conditioning
  requirements 13
audio
   47
    47
Autodesk control surface
  assigning an IP address 35
  configuration file 38
  connecting 32
```
#### **B**

```
BIOS settings
   HP xw8400 10
breakout box
   connecting 40
broadcast monitor
   connecting 40
```
## **C**

```
configuration guidelines
   grounding hardware 14
configuring
    50
connecting peripherals
   workflow 17
connecting system components
   workflow 31
connection diagram
   HP xw8400 18
control surface
   Autodesk control surface,
          connecting 32
conventions, in guide 14
```
## **D**

documentation set of guides [6](#page-9-1) DVS I/O connecting [40](#page-43-2)

## **E**

emulation, setting up VTR [45](#page-48-3)

#### **G**

graphics monitor connecting [40](#page-43-2) grounding hardware [14](#page-17-3) guide conventions [14](#page-17-4)

#### **H**

hardware breakout box [40](#page-43-2) DVS board [40](#page-43-2) graphics monitor [40](#page-43-2) HD/SDI monitor [40](#page-43-2) HSDL device [46](#page-49-2) Slave Renderer [39](#page-42-1) video distributor amplifier [40](#page-43-2) VTR [40](#page-43-2) hardware configuration guidelines [7](#page-10-2) HSDL device connecting [46](#page-49-2)

#### **I**

installation overview [2](#page-5-1)

#### **K**

keyboard connecting [21](#page-24-3)

#### **L**

Lucid ADA 88192 converter, configuring [50](#page-53-2) Lucid Converter ADA 88192 [47](#page-50-6)

#### **M**

monitor connecting [20](#page-23-2) mouse connecting [21](#page-24-3)

#### **N**

network connection [22](#page-25-5)

#### **P**

peripherals monitor [20](#page-23-2) mouse and keyboard [21](#page-24-3) network [22](#page-25-5) tablet [38](#page-41-4) power requirements [13](#page-16-2)

#### **R**

real-time deliverables wiring [41](#page-44-1) RS-422 control cable [45](#page-48-4)

## **S**

SAN Stone Shared [21](#page-24-4) Slave Renderer connecting [39](#page-42-1) Stone Direct connecting [21](#page-24-4) Stone Shared connecting [21](#page-24-4) storage connecting [21](#page-24-4)

## **T**

tablet connecting [38](#page-41-4)

#### **V**

video distributor amplifier connecting [40](#page-43-2) video IO connections wiring [43](#page-46-1) wiring for real-time deliverables [41](#page-44-1) VTR connecting [40](#page-43-2) emulation control cable [45](#page-48-4) emulation, setting up [45](#page-48-3)

#### **W**

workflow hardware setup and software installation [8](#page-11-1) workflow, audio wiring [47](#page-50-5)

**54** | Index